## *КУРС «КОМПЬЮТЕРНЫЕ ТЕХНОЛОГИИ»*

### *Лабораторная работа № 4 Построения электронной модели сборочной*

#### *единицы (6 часов)*

*Целью работы* является освоение студентами технологии создания электронной модели сборочной единицы.

В этой работе студенту предстоит построить геометрические модели деталей, входящих в соединение болтом и выполнить сборку деталей, по созданным моделям, а также осуществить другие способы создания электронной модели болтового соединения.

Для самостоятельной работы студент получает задание по данной теме также в электронном виде.

#### *Порядок выполнения лабораторной работы*

Соединение болтом состоит из болта, гайки, шайбы и скрепляемых деталей (рис. 3.1). В скрепляемых деталях (рис. 3.2, *а*) просверливают отверстие диаметром (1,05–1,1) *d*, где *d*– диаметр резьбы болта. В отверстие вставляют болт, конец которого должен выходить наружу за пределы соединяемых деталей примерно на 1,3 *d* (рис. 3.2, *б*).

На болт надевают шайбу (рис. 3.2, *в)* и затем навинчивают гайку (рис. 3.2, *г).* Методика определения размеров, необходимых для создания геометрических моделей болта, гайки и шайбы, представлена ранее.

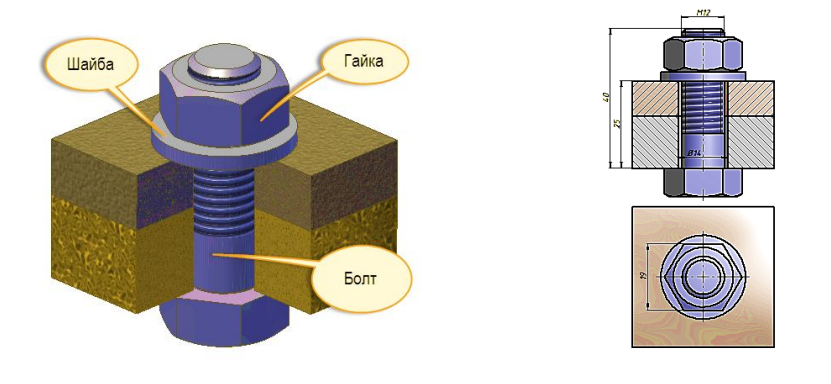

Рис. 3.1. Соединение деталей болтом

Расчетную длину болта можно определить по формуле  $l_p = B_1 + B_2 + S + H + a + c$ , (1)

где *В*1 и *B*2 – толщина скрепляемых деталей; *S* – толщина шайбы; *Н* – высота гайки; *а* – запас резьбы на выходе из гайки (*а* = 0,2 *d*);*с* – высота фаски на конце стержня болта (*с* = 0,15 *d*)*.*

Подставляя значения всех этих величин в формулу, получим:

 $l_p = B_1 + B_2 + 0,15d + 0,8d + 0,2d + 0,15d = B_1 + B_2 + 1,3d.$  (2)

Стандартная длина болта выбирается из нормального ряда длин, приведенного в Приложении 1.

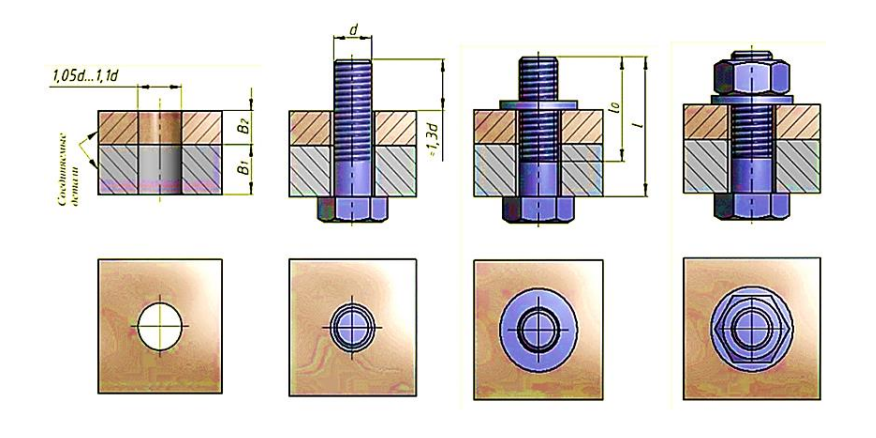

Рис. 3.2. Последовательность создания соединения болтом

При вычерчивании болтового соединения необходимо учитывать следующее:

1. На главном изображении головку болта и гайку принято показывать тремя гранями.

2.По ГОСТ 2.305*–*2008 болты, винты и шпильки в продольном разрезе изображают не рассеченными. На сборочных чертежах не рассеченными, как правило, изображают также гайки и шайбы.

3.Смежные детали штрихуют с наклоном в разные стороны. Наклон штриховки для одной и той же детали должен быть в одну и ту же сторону на всех изображениях.

## **3.1. Пример определения основных геометрических параметров деталей, входящих в соединение болтом**

*Исходные данные, определяемые по варианту (табл.1.1 Приложение 1):*

Резьба – *М*12;

Толщина скрепляемых пластин –  $B_1 = 10$  мм,  $B_2 = 15$  мм. Болт и шайба первого исполнения, гайка – второго.

### *Определение параметров болта*

*Длина болта l*

Расчетная длина болта определяется по формуле (2):

 $l_p = B_1 + B_2 + 1,3d = 10+15+1,3.12=40,6.$ 

В Приложении 1 в первой колонке (*l*) табл.1.2 из ряда стандартных длин болтов определяем, что размер 40,6 находится между длинами 40 и 45. Выбираем ближний – 40 мм.

Таким образом, длина болта *l =* 40.

*Длина резьбы* определяется из табл.1.2 Приложения 1 по номинальному диаметру резьбы *d* и длине болта *l*, равной 66 мм.

Таким образом, длина резьбы  $l_0 = 30$  мм.

Размер «под ключ» головки болта определяем из табл. 1.3 Приложения 1 по номинальному диаметру резьбы (*d* = 12 мм).

*Размер «под ключ»*  $S = 19$  мм.

*Высота головки болта k* = 7,5 мм. Размеры фаски головки болта даны на чертеже Приложения 1.

## *Определение параметров гайки*

Параметры гайки определяем по таблице Приложение 3 по номинальному размеру резьбы (*d* = 12 мм):

*Размер «под ключ» S* = 19 мм; *Высота гайки H* = 10 мм;

## *Определение геометрических параметров шайбы*

Геометрические параметры шайбы определяем по таблице Приложение 4 по номинальному размеру резьбы  $(d = 12)$  мм):

Диаметр отверстия  $d_1 = 13$  мм. Внешний диаметр  $d_2$  = 24 мм.

Толщины шайбы *S* = 2,5 мм.

*Определение геометрических параметров скрепляемых пластин*  $B$ ысота пластин задана:  $B_1$ =10 мм,  $B_2$ =15 мм.

Ширину и высоту обеих пластин примем одинаковыми. Пусть длина *L* = 3*S*, а ширина *h* = 2*S,* где *S* – размер «под ключ».

Из выше изложенного следует, что *L*=3·19 = 57, округлим и примем *L = 60* мм; *h* = 2·19 = 38, округлим и примем *h = 40* мм.

Диаметр отверстия в пластинах определим по формуле:  $d_{\text{orb}} = 1$ ,  $1 \ d = 1$ ,  $1 \cdot 12 = 13.2$  MM.

Округлим  $d_{\text{or}}=13$ мм.

## **3.2. Создание геометрических моделей деталей, входящих в соединение болтом**

## *3.2.1. Технология создания скрепляемых пластин*

1. Выберите на ленте вкладку «*Модель*» ► панель «*Примитивы*» ► «*Параллелепипед*» .

2. Щелкните мышью в *Браузере* на рабочую плоскость *X-Y*. Программа переведет в среду построения эскизов (рис. 3.3).

*(Среда построения эскизов состоит из плоскости эскиза, на которой располагается сам эскиз, и набора команд для создания и редактирования геометрии эскиза, включая нанесение размеров и наложение зависимостей.)*

3. Укажите центр прямоугольника в пересечении осей.

4. Переместите мышку в любом направлении. В появившиеся поля введите размеры прямоугольника. Сначала горизонтальный размер, равный примерно *2S* (где *S –* размер «под ключ»), затем нажмите *Tab* и введите вертикальный размер, равный примерно *3S*. Нажмите клавишу *Enter* (рис. 3.4).

5. Программа автоматически возвращается в режим модели среды «*Деталь*». Активирует команду «*Выдавливание*» и предлагает указать расстояние. Введите толщину первой детали (10 мм) и нажимаем «*ОК*» (рис. 3.5).

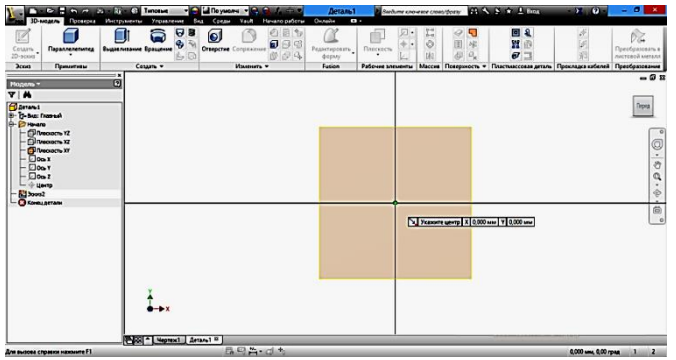

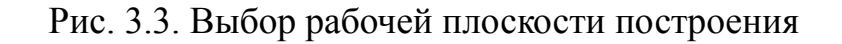

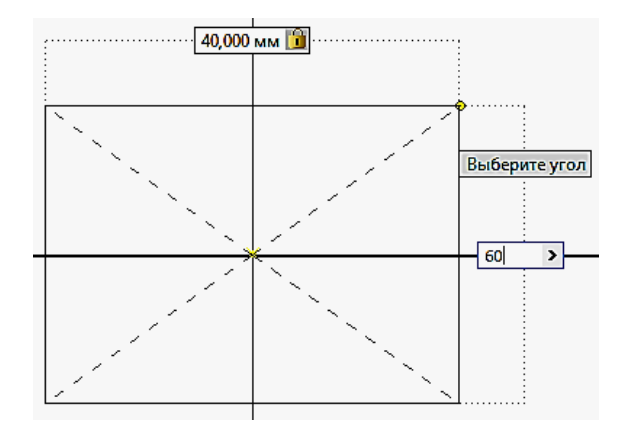

Рис. 3.4. Задание геометрических параметров призмы

6. Нажимаем ЛКМ (левая кнопка мыши) на домик в видовом кубе и возвращаемся к главному виду (рис. 3.6).

### *Построение отверстия*

7. Выберите на ленте вкладку «*3D-модель*» ►панель «*Редактирование*» ►«*Отверстие*» .

8. В раскрывающемся списке «*Размещение*» диалогового окна «*Отверстие*» выберите «*Линейные размеры*» (рис. 3.7).

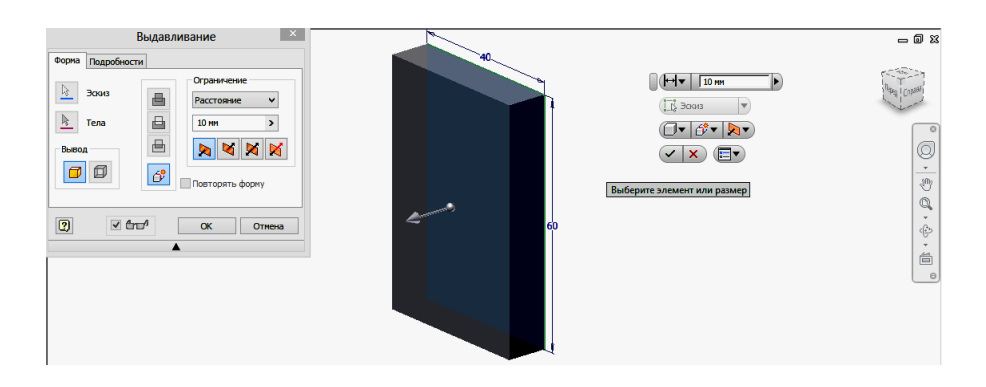

Рис. 3.5. Ввод размера толщины первой пластины

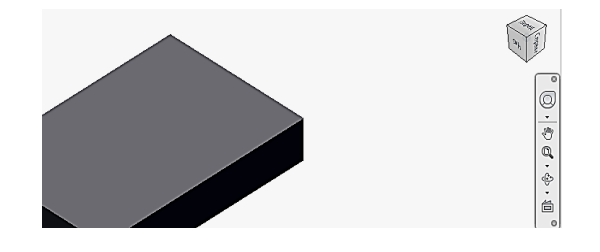

Рис. 3.6. Завершение построения первой пластины

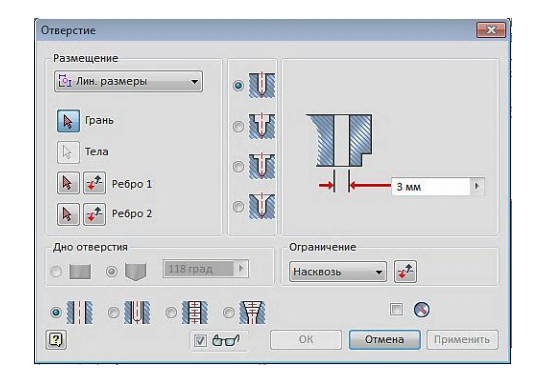

Рис.3.7. Окно «*Размещение*»

9. В графической области укажите примерное положение отверстия, одновременно выбрав базовую грань создания отверстия (рис. 3.8).

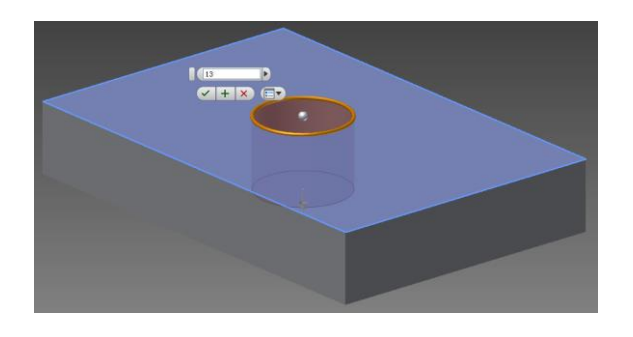

Рис. 3.8. Выбор базовой грани для построения отверстия

10. Выберите первое ребро для размещения отверстия и введите в размерное окно расстояние от него до центра (рис. 3.9).

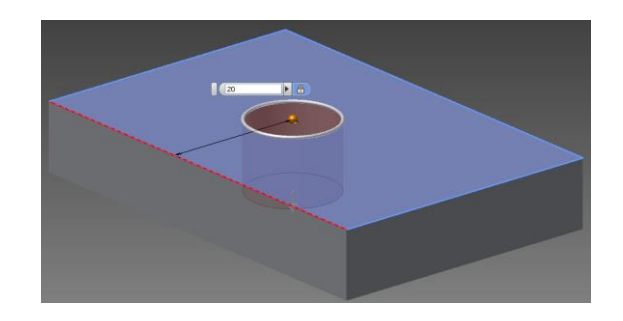

Рис. 3.9. Ввод расстояния от первого ребра

11. Выберите второе ребро для указания второй координаты центра отверстия.

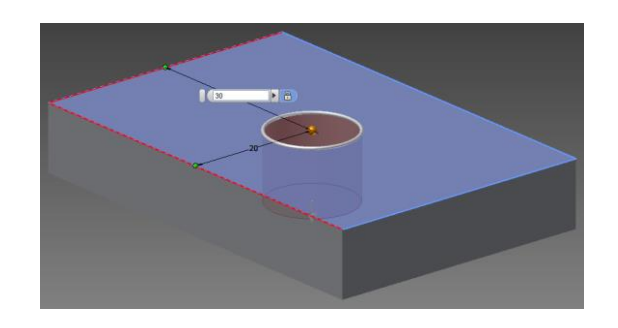

Рис. 3.10. Ввод расстояния от второго ребра

- 12. Укажите тип отверстия «*Обычное*» .
- 13. Откройте список «*Ограничение*» и выберите «*Насквозь*».

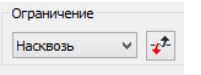

14. Выберите тип отверстия: «*Отверстие под болт*».

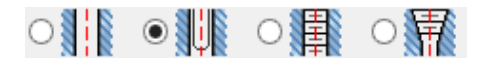

15. Укажите параметры резьбы в поле «*Крепеж*» (рис. 3.11).

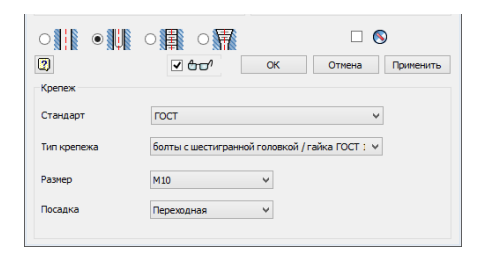

Рис. 3.11. Окно «*Крепеж*»

16. Для завершения построения нажмите кнопку «*ОК*» (рис. 3.12).

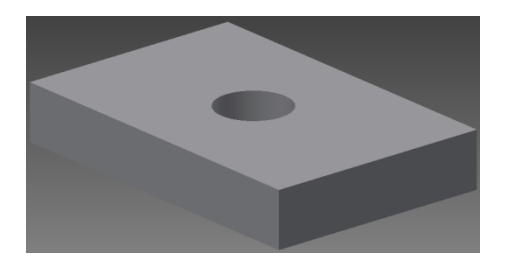

Рис. 3.12. Результат построения отверстия

17. Сохраните полученный результат с именем «*Пластина 1*».

## *Создание второй пластины*

Для создания второй пластины можно осуществить редактирование копии первой пластины, поскольку они отличаются лишь одним размером (высотой).

1. Щелкните элемент отверстия в Браузере ПКМ (правой кнопкой мыши) и выберите команду «*Показать размеры*» (рис. 2.13).

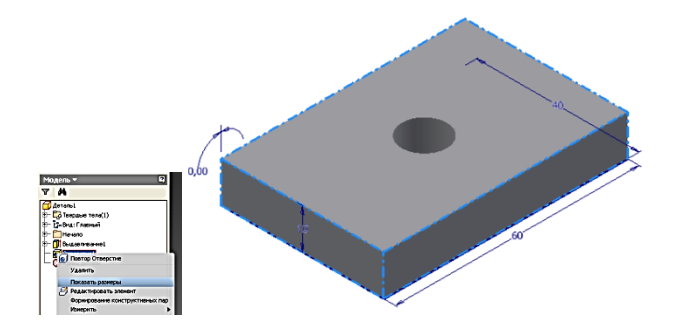

Рис. 3.13. Выбор команды «*Показать размеры*»

2. Дважды щелкните размер высоты.

3. Измените значения в диалоговом окне.

4. Нажмите кнопку «*ОК*», чтобы принять значения и закрыть диалоговое окно. Также можно нажать кнопку «*Отмена*», чтобы закрыть диалоговое окно без сохранения изменений (рис. 3.14).

![](_page_6_Picture_11.jpeg)

Рис. 3.14. Вторая пластина

Сохраним измененную модель пластины под именем «*Пластина 2*»,

используя команду «*Сохранить как…*».

## *3.2.2. Создание геометрической модели гайки*

1. Постройте в плоскости X,Y шестиугольник с размером «под ключ» 46 мм. Для этого перейдите в режим выполнения эскиза. Выберите команду «*Многоугольник*». Появится диалоговое окно «*Многоугольник*» . Введите число сторон многоугольника 6 (рис. 3.15).

| Многоугольник |  |
|---------------|--|
| 6             |  |
| Закрыть       |  |

Рис. 3.15. Диалоговое окно «*Многоугольник*»

2. Укажите центр многоугольника в начале координат, а одну из вершин зафиксируйте на горизонтальной оси (рис. 3.16).

![](_page_7_Figure_6.jpeg)

Рис. 3.16. Эскиз шестиугольника

3. Поставьте размер между параллельными сторонами шестиугольника равным размеру «под ключ» гайки.

4. Нажмите кнопку «*Принять эскиз* » (рис. 3.18).

5. Нажмите на кнопку «*Выдавить*» в панели «*Создать*» и введите в сопровождающем меню высоту гайки 10 мм (рис. 3.19). Нажмите кнопку «*ОК*».

![](_page_7_Figure_11.jpeg)

Рис. 3.17. Определение размера шестиугольника

![](_page_8_Figure_0.jpeg)

Рис. 3.19. Результат выдавливания

6. Постройте фаску гайки. Для этого установите вид спереди так, чтобы к наблюдателю были обращены три грани шестигранника. Придадим шестиугольнику для удобства каркасный вид. Для этого выберите закладку «*Вид*» ► «*Стиль отображения*»► «*Каркасный режим*» (рис. 3.20).

![](_page_8_Figure_3.jpeg)

Рис. 3.20. Вид спереди

7. Перейдите в режим «*Эскиз*» и постройте линию под углом 30 градусов для создания фаски как показано на рис. 3.21. Вначале постройте вспомогательные точки: первую в начале координат, вторую расположите слева на верхней линии контура. Зафиксируйте вторую точку с помощью связи «*Совмещение*» , а затем поставьте размер с помощью команды «*Размеры*» между указанными точками 9,5 мм.

![](_page_8_Figure_6.jpeg)

Рис. 3. 21. Построение вспомогательных точек

8. Постройте наклонный отрезок под углом 30 градусов (рис. 3.22). И нажмите кнопку «*Принять эскиз*» .

![](_page_9_Figure_1.jpeg)

Рис. 3.22. Задание угла

9. Щелкните на кнопке «*Вращение*» в панели «*Создать*» и постройте фаску гайки. Укажите построенную линию и область для удаления материала. В сопровождающем меню выберите «*Вырез*» **• и «Полный круг»** (рис. 3.23). Укажите ось вращения – ось Y.

![](_page_9_Figure_4.jpeg)

Рис. 3.23. Задание параметров выреза

10. Нажмите «*ОК*» ⊵ (рис. 3.24).

![](_page_9_Figure_7.jpeg)

Рис. 3.24. Результат построения фаски

11. Нажмите кнопку «*Отверстие*» **•** Выберите в качестве базовой плоскости верхнюю грань призмы. В появившемся диалоговом окне установите следующие параметры (рис. 3.25).

![](_page_10_Picture_44.jpeg)

Рис. 3.25. Диалоговое окно «*Отверстие*»

12. Поместите центр отверстия концентрично фаске. Для этого в окне «*Размещение*» установите опцию «*Концентрично*» и укажите дугу фаски (рис. 3.26).

![](_page_10_Figure_3.jpeg)

Рис. 3.26. Размещение центра отверстия концентрично

13. Перейдите в тонированный стиль отображения (рис. 3.27).

![](_page_10_Figure_6.jpeg)

Рис. 3.27. Тонированное изображение

14. Сохраните построенную модель с именем «*Гайка*».

#### *3.2.3.Создание геометрической модели болта*

Для построения модели болта воспользуемся построенной ранее моделью гайки.

Сохраним модель гайки с именем «*Болт*».

1. Выберите в *Браузере* элемент «Отверстие» **Потверстие1** и нажмите ПКМ. В появившемся меню нажмите на кнопку «*Удалить*» (рис. 3.28).

![](_page_11_Figure_4.jpeg)

Рис. 3.28. Удаление элемента «*Отверстие»*

2. Высота головки болта меньше, чем у гайки, и равна 7,5 мм. Измените высоту головки аналогично тому, как это было сделано выше при изменении толщины второй пластины.

3. Постройте эскиз окружности на нижней грани призмы диаметром 12 мм (рис. 3.28). И нажмите кнопку «*Принять эскиз*» (рис. 3.29).

![](_page_11_Figure_8.jpeg)

Рис. 3.29. Эскиз окружности

4. Нажмите на кнопку «*Выдавить*» в панели «*Создать*» и введите в сопровождающем меню длину болта 40 мм (рис. 3.30). Нажмите кнопку «*ОК*».

![](_page_11_Figure_11.jpeg)

Рис. 3.30. Построение цилиндрической части болта

5. Постройте фаску с помощью команды «*Фаска*» <sup>(2)</sup> (рис. 3.31).

![](_page_12_Picture_1.jpeg)

Рис. 3.31. Построение фаски

6. Для построения резьбы в браузере переместите элемент дерева «*Конец детали*». Фаска становится не активной.

![](_page_12_Figure_4.jpeg)

Рис. 3.32. Перенос элемента «*Конец детали*» вверх за элемент «*Фаска 1*»

![](_page_12_Picture_6.jpeg)

Рис. 3.33. Диалоговое окно резьба

Постройте резьбу на стержне. Нажмите кнопку «*Резьба*» .

В появившемся диалоговом окне «*Резьба*» укажите длину резьбы 30 мм (рис. 3.33).

7. Укажите цилиндрическую поверхность ближе к его торцевой части и нажмите кнопку «*Применить*», а затем в браузере верните элемент «*Конец детали*» в исходное положение (рис. 3.34)

![](_page_12_Picture_11.jpeg)

Рис. 3.34. Модель болта

#### *3.2.4. Создание геометрической модели шайбы*

Для построения геометрической модели воспользуйтесь также данными расчета из первого параграфа.

1. Установите режим построения эскиза и постройте две концентрические окружности диаметрами 13 и 24 мм. Нажмите кнопку «*Принять эскиз*» (рис. 3.35).

![](_page_13_Figure_3.jpeg)

Рис. 3.35. Эскиз для шайбы

2. Нажмите на кнопку «*Выдавить*» в панели «*Создать*» и введите в сопровождающем меню высоту шайбы 2,5 мм (рис. 3.36). Нажмите кнопку «*ОК*».

![](_page_13_Picture_6.jpeg)

Рис. 3.36. Модель шайбы

3. Сохраните модель под именем «*Шайба*».

### **1.3. Геометрическое моделирование соединения болтом**

Переходим непосредственно к сборке деталей. *Autodesk Inventor* может работать со сложными сборками, которые состоят из большого количества деталей и вложенных сборок (сборок нижнего уровня). Сборочная среда позволяет сформировать из деталей и узлов сборку, которую можно рассматривать как отдельный компонент. Детали и узлы связываются между собою сборочными зависимостями. Сборочная среда позволяет редактировать как отдельные детали, так и всю сборку в целом. Можно также определить группу конструктивных элементов сборки, которые взаимодействуют с несколькими деталями. На панели быстрого доступа нажмите кнопку «*Создать*»  $\Box$  (или *Ctrl+N*) и выберите шаблон сборки  $\Box$ .

### *3.3.1. Создание модели из двух скрепляемых пластин*

Выбор и размещение в среде «*Сборка*» первой детали очень ответственный момент. Первая деталь служит основой, на которой будет строиться вся сборка. Хотя *Autodesk Inventor* и позволяет легко модифицировать модели деталей в процессе создания модели сборочной единицы (удалять из сборки и изменять их связи), модель первой (базовой) детали фиксируется и не может удаляться. От правильности ее выбора фактически зависит оптимальность последующих шагов по формированию модели всей сборки.

1. Поместите первую (базовую) деталь в рабочую среду «*Сборка*». В качестве такой детали выберите «*Пластину 1*». Нажмите кнопку «*Вставить компонент*» . Выберите первую пластину из активного каталога проекта и нажмите кнопку «*Открыть*» (рис. 3.37).

![](_page_14_Figure_3.jpeg)

Рис. 3.37. Диалоговое окно «*Вставить компонент*»

При появлении этого окна нажмите «*Да*».

![](_page_14_Figure_6.jpeg)

На экране появится деталь. По умолчанию создается еще одна модель. Нажмите ПКМ и выберите команду «*ОК*» или нажмите клавишу «*Esc*», чтобы завершить действие (рис. 3.38).

2. Для помещения второй детали в рабочую среду «*Сборка*» повторите те же действия, что и с первой пластиной. В качестве детали выберите «*Пластину 2*» и расположите ее рядом с первой (рис. 3.39).

Для соединения деталей наложим на них зависимости совмещения.

*(Сборочные зависимости задают позиционирование компонентов сборки относительно друг друга. При наложении зависимостей удаляются степени свободы и ограничивается возможность перемещения компонентов).*

![](_page_15_Figure_0.jpeg)

Рис. 3.38. Вставка первого компонента

![](_page_15_Picture_2.jpeg)

Рис. 3.39. Вставка второй детали

3. Выберите на ленте вкладку «*Сборка*» ► панель «*Положение*»► «*Зависимость*» .

4. На вкладке «*Сборка*» в поле «*Тип*» по умолчанию установлено значение «Совмещение» **. При необходимости нажмите кнопку** «*Совмещение*» **F**, в поле «*Решение*» выберите кнопку «Совмещение» **SED** (рис. 3.40).

![](_page_15_Figure_6.jpeg)

Рис. 3.40. Диалоговое окно «*Зависимости в сборке*»

5. Выберите верхнюю грань первой пластины (рис. 3.41).

![](_page_16_Figure_0.jpeg)

Рис. 3.41. Выбор грани первой пластины

6. Выберите верхнюю грань второй пластины (рис. 3.42).

![](_page_16_Figure_3.jpeg)

Рис. 3.42. Выбор грани второй пластины

7. Для того чтобы наложить зависимость, не закрывая диалогового окна, нажмите «*Применить*» (3.43).

![](_page_16_Figure_6.jpeg)

Рис. 3.43. Фиксация совмещения граней

8. Далее наложите зависимость совмещения осей **. В.** Укажите на ось цилиндра второй пластины № (рис. 3.44).

![](_page_16_Picture_9.jpeg)

Рис. 3.44. Выбор отверстия второй пластины

9. Затем укажите на ось цилиндра первой пластины <sup>•</sup> (рис. 3.45).

![](_page_17_Picture_1.jpeg)

Рис. 3.45. Выбор отверстия первой пластины

10. Для того чтобы наложить зависимость и закрыть диалоговое окно, нажмите «*ОК*».

![](_page_17_Picture_4.jpeg)

Рис. 3.46. Фиксация положения пластин

*Добавление стандартных деталей может быть осуществлено несколькими способами.*

## *3.3.2. Создание геометрической модели болтового соединения из созданных моделей болта, гайки и шайбы* **(Первый способ)**

Продолжите сборку болтового соединения. Присоедините к двум скрепляемым платинам последовательно болт, шайбу и гайку.

Материал (цвет) второй пластины измените для наглядности.

1. В среде «Сборка» щелкните на кнопке «*Вставить*» .

В диалоговом окне выберите файл «*Болт*» и нажмите кнопку «*Открыть*» (рис. 3.47).

![](_page_17_Picture_12.jpeg)

Рис. 3.47. Вставка болта

2. Выберите на ленте вкладку «*Сборка*» ► панель «*Положение*» ► «Зависимость» <sup>(рис. 3.48).</sup>

![](_page_18_Figure_1.jpeg)

Рис. 3.48. Выбор зависимости в сборке

3. На вкладке «*Сборка*» в поле «*Тип*» выберите «*Совмещение*» . В поле «*Решение*» выберите кнопку «*Совмещение*» (рис. 3.48).

4. Выберите нижнюю грань головки болта (рис. 3.49). Если необходимо, то поверните объекты.

![](_page_18_Picture_5.jpeg)

Рис. 3.49. Выбор грани болта

5. Выберите верхнюю грань первой пластины. Выбранные грани совпадут (рис. 3.50).

![](_page_18_Picture_8.jpeg)

Рис. 3.50. Совмещение граней

6. Нажмите на кнопку «*Вставка*» для совмещения осей отверстия и болта (рис. 3.51). Нажмите кнопку «*Применить*».

![](_page_19_Picture_1.jpeg)

Рис. 3.51. Совмещение осей объектов

7. Вставьте шайбу. Для этого в среде «*Сборка*» щелкните на кнопке «*Вставить*» и выберите файл шайбы. Для удобства совмещения поверните объекты (рис. 3.52).

![](_page_19_Picture_4.jpeg)

Рис. 3.52. Вставка шайбы

8. На вкладке «*Сборка*» в поле «*Тип*» выберите «*Совмещение*» . В поле «*Решение*» выберите кнопку «*Совмещение*» . Укажите последовательно нижнюю грань шайбы, а затем грани нижней пластины (рис. 3.53). Выбранные грани совместятся.

![](_page_19_Picture_7.jpeg)

Рис. 3.53. Совмещение граней

9. Нажмите на кнопку «*Вставка*» для совмещения осей шайбы и болта (рис. 3.54), а затем кнопку «*Применить*» для завершения размещения.

![](_page_20_Picture_1.jpeg)

Рис. 3.54. Совмещение осей

10. Вставьте аналогично гайку. На вкладке «*Сборка*» в поле «*Тип*» выберите «*Совмещение*» . В поле «*Решение*» выберите кнопку «*Совмещение*» . Выберите нижнюю грань гайки и верхнюю шайбы, а затем выберите «*Вставку*» **• •** Гайка займет свое место в модели сборки. Нажмите кнопку «*Применить*» (рис. 3.55).

![](_page_20_Picture_4.jpeg)

Рис. 3.55. Вставка гайки

## **3.3.3. Создание геометрической модели болтового соединения с использование «Библиотеки компонентов» (Второй способ)**

Для создания болтового соединения воспользуйтесь «*Библиотекой компонентов*» , содержащей стандартные крепежные компоненты.

1. Нажмите на кнопку . Появится диалоговое окно «*Вставить из библиотеки компонентов*» (рис. 3.56). В левой стороне находится дерево, содержащее перечень видов изделий, входящих в библиотеку. Выберите «*Болты Винты*». Раскроите структуру.

Нажмите на кнопку фильтр **VI** и выберите *GOST*.

2. Выберите болт «*Болт А ГОСТ 7798–70*». После закрытия окна переместите болт к отверстию так, чтобы подсветилась верхняя кромка отверстия. Диаметр болта примет размеры, соответствующие размеру отверстия – 12 мм (рис. 3.57).

*Примечание***.** *На данном этапе построение болтового соединения может быть выполнено иначе. Рассмотрим его после завершения данного варианта построения.*

3. Для задания длины болта выберите в панели «*Авторазмещение*» кнопку «*Изменить размер*» . В появляющемся диалоговом окне задайте «*Номинальную длину*» 40 мм и размер «*под ключ*» *S* = 19 мм (рис. 3.58). Нажмите кнопку «*ОК*». Соединение примет следующий вид (рис. 3.59).

![](_page_21_Figure_3.jpeg)

Рис. 3.56. Диалоговое окно «*Вставить из библиотеки компонентов*»

![](_page_21_Figure_5.jpeg)

Рис. 3.57. Позиционирование болта относительно верхней кромки отверстия

![](_page_21_Figure_7.jpeg)

Рис. 3.58. Диалоговое окно «*Болт А ГОСТ 7798–70*»

![](_page_22_Picture_0.jpeg)

Рис. 3.59. Вставка болта

4. Вставьте шайбу. Раскройте в окне *Дерева* раздел «*Шайбы*» и выберите «*Плоские*». Выберите в окне «*Плоские*» «*Шайба ГОСТ 11371–78*» (рис. 3.60).

| Вставить из Библиотеки компонентов<br>Вид Сервис Справка |              |            |            |            |            | $\mathbb{R}$ |
|----------------------------------------------------------|--------------|------------|------------|------------|------------|--------------|
|                                                          |              |            |            |            |            |              |
| ●● ま 2 ☆ マ · e 3 □ · 国田                                  |              |            |            |            |            |              |
| Вид категории                                            | Плоские      |            |            |            |            |              |
| <b>В.</b> Арматура трубопроводов<br>Œ                    |              |            |            |            |            |              |
| <b>В со Детали вала</b>                                  |              |            |            |            |            |              |
| П Другие детали<br>⊞                                     |              |            |            |            |            |              |
| 自<br><b>tha</b> Крепежные изделия                        | Шайба ГОСТ   | Шайба ГОСТ | Шайба ГОСТ | Шайба ГОСТ | Шайба ГОСТ | Шайба ГОСТ   |
| <b>E RW Болты Винты</b>                                  | 11371-78     | 10450-78   | 28848-90   | 6958-78    | 9065-75    | 9649-78      |
| <b>B (W</b> C полукруглой голо                           |              |            |            |            |            |              |
| <b>B DB</b> С потайной головкс                           |              |            |            |            |            |              |
| <b>В В Суглублением под</b>                              |              |            |            |            |            |              |
| <b>E</b> В Счетырехгранной г                             |              |            |            |            |            |              |
| ⊞- По С шестигранной гол                                 |              |            |            |            |            |              |
| Е С шестигранной гол                                     |              |            |            |            |            |              |
| • От Специальные                                         |              |            |            |            |            |              |
| - 22 Установочные винт                                   |              |            |            |            |            |              |
| <b>В 470 Шпильки</b>                                     |              |            |            |            |            |              |
| <b>©</b> Гайки<br>œ                                      |              |            |            |            |            |              |
| (П) Заклепки                                             |              |            |            |            |            |              |
| <b>⊜ ©</b> Шайбы                                         |              |            |            |            |            |              |
| <b>Ш</b> - <mark>1</mark> Косые                          |              |            |            |            |            |              |
| О Плоские                                                |              |            |            |            |            |              |
| • Пруховење                                              |              |            |            |            |            |              |
| $\bullet$<br>Специальные<br>œ<br><b>CON</b> Chanceman    |              |            |            |            |            |              |
| $\overline{\left( \right. }%$<br>$\rightarrow$<br>ш      |              |            |            |            |            |              |
| $\mathbf{a}$                                             | Количество:6 |            |            |            | ОК         | Отмена       |

Рис. 3.60. Выбор шайбы

5. Поместите шайбу так, чтобы подсветилась верхняя кромка отверстия (рис. 3.61), и нажмите в панели «*Авторазмещение*» кнопку «*Вставить*» (рис. 3.62).

![](_page_22_Picture_6.jpeg)

Рис. 3.61. Размещение шайбы

6. Поместите гайку аналогично шайбе (рис. 3.63). При нажатии клавиши «*Применить*» появляется таблица, позволяющая уточнить параметры гайки (рис. 3.64). При нажатии клавиши «*Вставка*» происходит фиксация положения гайки (рис. 3.65).

![](_page_23_Picture_1.jpeg)

Рис. 3. 62. Вставка шайбы

![](_page_23_Picture_3.jpeg)

Рис. 3.63. Вставка гайки

| Расиеры резыбы | Ширина по плоскостям [ни] | Patricio          | Ширина по диагонали [ни] |
|----------------|---------------------------|-------------------|--------------------------|
| M12            | 17.1                      | M12               | 21,000000                |
| M12x1.25       | 18.05                     | MI2 x 1.25 21.945 |                          |
|                |                           |                   |                          |
|                |                           |                   |                          |
|                |                           |                   |                          |
|                |                           |                   |                          |
|                |                           |                   |                          |
|                |                           |                   |                          |
|                |                           |                   |                          |
|                |                           |                   |                          |
| ¢              |                           |                   |                          |
| $\boxed{2}$    |                           |                   |                          |

Рис. 3.64. Таблица параметров

![](_page_23_Picture_7.jpeg)

Рис. 3.65. Завершение построения соединения болтом

## *Второй вариант создания болтового соединения*

1. На втором шаге построения изменим направление построения и в панели «*Авторазмещение*» щелкнем на кнопке «*Болтовое соединение*» . Появится диалоговое окно «*Генератор компонентов болтового соединения*» (рис. 3.66), а модель примет вид, как показано на рис. 3.67.

![](_page_24_Picture_80.jpeg)

Рис. 3.66. Диалоговое окно «*Генератор компонентов болтового соединения*»

![](_page_24_Picture_4.jpeg)

Рис. 3.67. Вид размещения болта

2. В поле «*Тип*» выберите тип соединения «Насквозь» **H**, а в поле «*Размещение*» ► «*По отверстию*» .

3. Выберите кнопку «*Начальная плоскость*» **•** и укажите верхнюю грань пластины, на которой лежит головка болта.

![](_page_24_Picture_8.jpeg)

Рис. 3.68. Выбор первой грани

4. Выберите кнопку «Имеющееся отверстие» **•** и укажите отверстие под болт (рис. 3.69).

5. Выберите кнопку «Ограничение» **•** и укажите нижнюю грань второй пластины (рис. 3.70).

![](_page_25_Figure_2.jpeg)

Рис. 3.69. Выбор отверстия под болт

![](_page_25_Picture_4.jpeg)

Рис. 3.70. Выбор ограничивающей плоскости

6. Перейдите в поле для добавления других стандартных деталей и щелкните мышью на кнопке «*Щелкните, чтобы добавить крепеж*» (рис. 3.71). На экране появится окно для выбора шайбы (рис. 3.72.). Выберите «Шайба ГОСТ 11371*–*78» и щелкните на ней мышью.

![](_page_25_Picture_57.jpeg)

Рис. 3.71. Окно для добавки крепежа

![](_page_26_Figure_0.jpeg)

7. Окно для добавления стандартного крепежа примет вид, как на рис. 3.72.

![](_page_26_Picture_2.jpeg)

Рис. 3.72. Выбор шайбы

![](_page_26_Picture_4.jpeg)

Рис. 3.73. Выбор гайки

8. Щелкните мышью на кнопке «*Щелкните, чтобы добавить крепеж*» еще раз для вставки гайки (рис. 3.72). На экране появится окно для выбора гайки (рис. 3.73.). Выберите «*Гайка ГОСТ 5916–70*» и щелкните на ней мышью.

9. Нажмите кнопку «*Применить*». Модель сборки примет вид как на рис. 3.75.

![](_page_26_Picture_8.jpeg)

Рис. 3.74. Предварительный вид болтового соединения

![](_page_27_Picture_0.jpeg)

Рис. 3.75. Модель болтового соединения

## **3.3.4. Создание модели соединения болтом с помощью среды «***Болтовое соединение***» (Третий способ)**

Имеем две пластины без отверстий. Их нужно скрепить с помощью болтового соединения.

1. Выберите на ленте вкладку «*Проектирование*» ► панель «*Крепление*» ► «*Болтовое соединение*» . Откроется диалоговое окно «*Генератор компонентов болтового соединения*» (рис. 3.76).

![](_page_27_Picture_97.jpeg)

Рис. 3.76. Диалоговое окно «*Генератор компонентов болтового соединения*»

2. В диалоговом окне генератора болтового соединения выберите тип отверстия «*Насквозь*» .

3. В раскрывающемся меню в поле «*Размещение*» выберите «Линейные» <mark>В</mark>.

4. Щелкните на кнопке «*Начальная плоскость*». Выберите верхнюю грань первой пластины (рис. 3.77).

5. Выберите первое ребро для позиционирования точки центра болтового соединения и установите расстояние 20 мм, а затем повторите процедуру, выбрав другое ребро, и задайте расстояние 30 мм (рис. 3.78). Центр отверстия под болт разместится точно в центре пластины.

![](_page_28_Picture_0.jpeg)

Рис. 3.77. Выбор плоскости

![](_page_28_Figure_2.jpeg)

Рис. 3.78. Размещение центра соединения болтом

6. В поле «*Размещение*» щелкните на кнопке «*Ограничения*» и выберите нижнюю грань второй пластины.

7. В поле «*Резьба*» установите параметры резьбы, как показано на рис. 3.79.

![](_page_28_Picture_52.jpeg)

Рис. 3.79. Поле «Резьба»

8. В окне ввода новых компонентов болтового соединения щелкните на кнопке «*Щелкните, чтобы добавить крепеж*» (рис. 3.80).

![](_page_28_Picture_53.jpeg)

Рис. 3.80. Поле ввода новых компонентов

9. Выберите в появляющемся диалоговом окне «*Болт ГОСТ 7798–70*». Информация отразится в окне ввода новых компонентов (рис. 3.81).

![](_page_29_Picture_1.jpeg)

Рис. 3.81. Окно ввода компонентов

10. Аналогично выберите и вставьте шайбу «*Шайба ГОСТ 11371–78*» (рис. 3.82, 3.83).

![](_page_29_Figure_4.jpeg)

Рис. 3.82. Вставка шайбы

![](_page_29_Picture_6.jpeg)

Рис. 3.83. Вид болтового соединения на стадии вставки шайбы

11. Вставьте гайку и нажмите кнопку «*Применить*». Болтовое соединение готово (рис. 3.84, 3.85).

![](_page_30_Picture_0.jpeg)

Рис. 3.84. Окна ввода компонентов после размещения гайки

![](_page_30_Figure_2.jpeg)

Рис. 3.85. Готовое болтовое соединение

## *3.3.5. Создание соединения винтом (болтом) с глухим отверстием*

Имеется две пластины. Необходимо скрепить их не просверливая вторую насквозь.

1. Выберите на ленте вкладку «*Проектирование*» ► панель «*Крепление*» ► «*Болтовое соединение*» . Откроется диалоговое окно «*Генератор компонентов болтового соединения*» (рис. 3.88).

2. В поле «*Тип*» выберите «*Глухое*» .

3. Выберите в поле «*Размещение*» «*Линейные*» .

4. Выберите в поле «*Размещение*» «*Начальная плоскость*» и укажите верхнюю грань первой пластины (рис. 3.86).

![](_page_30_Picture_10.jpeg)

Рис. 3.86. Выбор начальной плоскости

5. Последовательно выберите одно ребро верхней грани, задайте расстояние 20 мм, затем второе и задайте расстояние 30 мм (рис. 3.87).

![](_page_31_Picture_1.jpeg)

Рис. 3.87. Позиционирование винта

6. Укажите ограничение – нижнюю грань прикрепляемой пластины (рис. 3.89).

7. Введите другие параметры как показано на рис. 3.88.

![](_page_31_Picture_55.jpeg)

Рис. 3.88. Диалоговое окно

![](_page_31_Figure_7.jpeg)

Рис. 3.89.

8. Перейдите в поле для добавления деталей из базы и щелкните мышью на кнопке «*Щелкните, чтобы добавить крепеж*». На экране появится окно для выбора болтов и винтов. Выберите «*Винт ГОСТ Р 50403– 92*» и щелкните дважды на ней мышью (рис. 3.90).

| Стандарт<br><b>GOST</b>                          |                           | Категория<br>Болты             |                            |                         |                         | ۰.     |
|--------------------------------------------------|---------------------------|--------------------------------|----------------------------|-------------------------|-------------------------|--------|
| $\sim$ $\sim$                                    | mini)                     | $\overrightarrow{u}$           | $\sim$                     | <b>THURSDAY</b>         | <b>PALLED</b>           | ▲<br>E |
| Винт ГОСТ<br>10339-80                            | Винт ГОСТ<br>17474-80     | <b>Винт 2 ГОСТ</b><br>17474-80 | Винт ГОСТ<br>17475-80      | Винт 2 ГОСТ<br>17475-80 | Винт 2 ГОСТ<br>10340-80 |        |
| $  (1000)$                                       | $\leftarrow$              | <u>minin</u>                   | $\leftarrow$               | <b>SALL</b>             |                         |        |
| Винт 2 ГОСТ Р<br>50403-92                        | Винт 2 ГОСТ Р<br>50406-92 | Винт А ГОСТ Р<br>50406-92      | Винт А2 ГОСТ Р<br>50406-92 | Винт ГОСТ<br>10340-80   | Винт ГОСТ Р<br>50403-92 |        |
|                                                  |                           |                                |                            |                         |                         | ۰      |
| Винты с потайной головкой классов точности А и В |                           |                                |                            |                         |                         | $\sim$ |

Рис. 3.90. Окно выбора болтов и винтов

9. Нажмите кнопку «*Применить*» (рис. 3.91).

![](_page_32_Figure_3.jpeg)

Рис. 3.91. Завершенная модель соединения

# **3.4. Технология создания чертежей соединения болтом по его трехмерной модели**

1. Загрузите среду «*Чертеж*». Для этого в меню приложения щелкните команду «Создать». Выберите кнопку Обычный.idw **SCONARG (рис. 3.92).** Программа *Autodesk Inventor* открывает пустой лист чертежа формата A3 с универсальной границей и основной надписью.

2. Выберите на ленте вкладку «*Разместить виды*» ► панель «*Создать*» ► «*Базовый*» . Появится диалоговое окно «*Вид чертежа*» (рис. 3.93).

3. На рабочем поле появится вид спереди модели болтового соединения. Если вид не устраивает, то в поле «*Направление*» из представленного списка можно выбрать вариант «*Текущий*» для главного вида.

![](_page_33_Picture_0.jpeg)

![](_page_33_Figure_1.jpeg)

![](_page_33_Picture_95.jpeg)

Рис. 3.93. Окно «*Вид чертежа*»

4. В закладке «*Стиль*» выберем вариант – «*С удалением невидимых*   $\overline{u}$ линий»  $\overline{\boxminus}$ .

5. Во вкладке *«Способ отображения»* поставьте галочку возле пункта *«Резьба»* (рис. 3.95)*.*

В поле «*Масштаб*» задайте необходимый масштаб чертежа. В поле «*Ид. Вид*» введем «*Главный вид*» (рис. 3.94).

![](_page_33_Picture_96.jpeg)

Рис. 3.94. Поле «*Метка вида/ масштаб*»

![](_page_34_Picture_59.jpeg)

Рис. 3.95. Закладка *«Способ отображения»*

6. Зафиксируйте положение главного вида нажатием ЛКМ на рабочем поле (рис. 3.96). Компьютер предлагает создать другие проекции. Зафиксируем положений вида сверху, слева. На указанных местах появятся прямоугольники. Нажмите на ПКМ и в появившемся «*Отслеживающем меню*» нажмите кнопку «*Создать*».

7. Приблизительная подоснова текущего листа чертежа с одним главным видом и двумя проекционными видами. При необходимости виды можно легко переместить. Для этого следует щелкнуть вид чертежа и переместить его за границу в виде красной пунктирной линии, образующейся вокруг данного вида. Зависимые виды располагаются относительно главного вида (рис. 3.97).

![](_page_34_Figure_4.jpeg)

Рис. 3.96. Выбор необходимых видов

![](_page_35_Figure_0.jpeg)

Рис. 3.97. Перемещение видов по полю чертежа

8. Создайте разрез на главном виде с помощью команды «*Местный разрез*» во вкладке «*Размещение видов*» в панели «*Изменить*».

Для создания местного разреза необходимо сначала отметить вид, а затем создать связанный эскиз с одним или несколькими замкнутыми контурами для задания границ местного разреза.

9. Переместите курсор на вид слева и щелкните на штриховой рамке, появляющейся вокруг вида, а затем щёлкните на команде «*Создать эскиз*»  $\sqrt{2}$ 

В режиме эскиза нарисуйте прямоугольный контур командой «*Прямоугольник*» на области создаваемого разреза как показано на рис. 3.98.

![](_page_35_Figure_6.jpeg)

Рис. 3.98. Вычерчивание замкнутого контура вокруг главного вида

10. Нажмите кнопку «*Принять эскиз*» . Выберите на ленте вкладку «*Размещение видов*» ► панель «*Редактирование*» ► «*Местный разрез*».

11. В графическом окне выберите главный вид щелчком мыши, затем укажите границы. Геометрия эскиза, связанного с проекционным видом, выбирается автоматически.

12. В диалоговом окне «*Местный разрез*» в раскрывающемся списке «*Тип глубины*» по умолчанию установлено «*От точки*». Укажите ЛКМ на середины отрезков, как показано на рис. 3.99.

![](_page_36_Figure_2.jpeg)

Рис. 3.99. Задание секущей плоскости

13. После настройки всех опций нажмите кнопку «*ОК*» для создания вида (рис. 3.100).

14. Для оформления чертежа перейдите на вкладку «*Пояснение (ESKD)*». Выберите три вида чертежа. Для этого во время процедуры выбора удерживайте нажатой клавишу «*SHIFT*» или «*CTRL*», затем щелкните правой кнопкой мыши и выберите в контекстном меню пункт «*Автоматические осевые линии*» (рис. 3.101).

![](_page_36_Figure_6.jpeg)

Рис. 3.100. Завершение выполнения разреза

![](_page_37_Figure_0.jpeg)

Рис. 3.101. Переход в режим «*Автоматические осевые линии*»

15. В открывшемся диалоговом окне выбрать объекты для нанесения осевых линий. Задайте нормальную и параллельную проекцию. Нажмите «*ОК*» (рис.3.102).

![](_page_37_Picture_54.jpeg)

Рис. 3.102. Окно «*Автоматические осевые линии*»

16. Для более точного обозначения маркера центра перетащите конечную точку для изменения ее длины (рис. 3.103).

![](_page_37_Figure_6.jpeg)

Рис. 3.103. Перенос конечной точки

17. Нанесите размеры. Для этого выберите на ленте вкладку «*Пояснение (ESKD*)» ► панель «Размеры» ► команду «*Размеры*» <sup>-</sup> В графическом окне выберите геометрию и перетащите курсор для отображения размера.Для установки размера в соответствующую позицию щелкните левой кнопкой мыши (рис. 3.104).

![](_page_38_Figure_1.jpeg)

Рис. 3.104. Нанесение размера «под ключ»

18. Введите дополнительную информацию (обозначение резьбы, значок диаметра и т.д.). в окно «*Изменить размер*» (рис. 3.105).

19. Все проставленные размеры примут вид, отвечающий требованиям ЕСКД (рис. 3.106).

20. Для нанесения номеров позиций выберите на ленте вкладку «*Пояснение (ESKD)*» ► панель «*Таблица*» и щелкните раскрывающееся меню в разделе «*Номер позиции*». В раскрывающемся меню выберите параметр «*Автонумерация позиций*» (рис. 3.107).

21. Наведите курсор на вид слева сборки. Щелчком левой кнопки мыши выберите вид, когда он будет выделен красной пунктирной границей. Для выполнения данного упражнения выберите все компоненты вида. Щелкните в левом верхнем углу геометрии вида и переместите указатель мыши вниз и вправо. Розовый прямоугольник должен охватывать всю геометрию вида (рис. 3.108).

![](_page_38_Figure_7.jpeg)

Рис. 3.105. Окно «Изменить размер»

![](_page_39_Figure_0.jpeg)

Рис. 3.106. Нанесения осевых и нанесения размеров

![](_page_39_Picture_2.jpeg)

Рис. 3.107. Выбор режима «*Автонумерация позиций*»

Отпустите кнопку мыши, чтобы выбрать всю геометрию вида.

![](_page_39_Figure_5.jpeg)

Рис. 3.108. Выбор вида

22. В диалоговом окне «*Автонумерация позиций*» выберите параметр «*Вертикально*» в области «*Размещение*» (рис. 3.109).

![](_page_39_Picture_53.jpeg)

Рис. 3.109. Выбор вертикального типа размещения

23. В поле «*Отступ*» диалогового окна «*Автонумерация позиций*» введите значение 10 мм. В области «*Размещение*» диалогового окна «*Автонумерация позиций*» нажмите кнопку «*Выбор размещения*». Переместите курсор на лист чертежа. При перемещении курсора номера позиций располагаются ближе или дальше от центра вида (рис. 3.110).

![](_page_40_Figure_1.jpeg)

Рис. 3.110. Размещение положения номеров позиции

![](_page_40_Figure_3.jpeg)

Рис. 3.111. Результат нанесения номеров позиций

24. Для вставки спецификации сборки выберите на ленте вкладку «*Пояснение (ESKD)*» ► панель «*Таблица*» и щелкните в раскрывающееся меню на кнопке *«Спецификация*» **. В появившемся окне заполняем** необходимые строки и нажимаем кнопку «*Вств. в чертеж*» (рис. 3.112).

| 目 |              |              |      |                | Список деталей: Сборка1.iam |                             |      | $\boldsymbol{\mathsf{x}}$ |  |  |  |
|---|--------------|--------------|------|----------------|-----------------------------|-----------------------------|------|---------------------------|--|--|--|
| B | 厚            | G            |      |                | 薛<br>q<br>$\frac{11}{3}$    | ≜∔<br>图<br>椢<br>64<br>σt    |      |                           |  |  |  |
|   | ω            | <b>PANAD</b> | зона | nos.           | ОБОЗНА ЧЕНИЕ                | <b>ОПИСАНИЕ</b>             | KOV. | <b>ПРИМЕЧАНИ</b><br>я     |  |  |  |
|   |              |              |      |                |                             | Документация                |      |                           |  |  |  |
|   |              |              |      |                | <b>KHF 00.00.00 CG</b>      | Сборочный чертеж            | 1    |                           |  |  |  |
|   |              |              |      |                |                             | Детали                      |      |                           |  |  |  |
|   | ₽Π           |              |      | 1              | <b>KHF</b> 00.00.01         | Пластина1                   | 1    |                           |  |  |  |
|   | ø            |              |      | $\overline{z}$ | <b>КИГ 00.00.02</b>         | Пластина2                   | 1    |                           |  |  |  |
|   |              |              |      |                |                             | Стандартные изделия         |      |                           |  |  |  |
|   |              |              |      | $\overline{3}$ |                             | Болт M12-6gx40 ГОСТ 7798-70 | 1    |                           |  |  |  |
|   | ବ୍ଞ<br>ବିପ୍ଟ |              |      | 4              |                             | Шайба 12 ГОСТ 11371-78      | 1    |                           |  |  |  |
|   |              |              |      | 5              |                             | Гайка М12-6Н ГОСТ 5915-70   | 1    |                           |  |  |  |
|   |              |              |      |                |                             |                             |      |                           |  |  |  |
| 0 |              |              |      |                |                             | OK<br>Встав. в чертеж       |      | Отмена<br>ź.              |  |  |  |

Рис. 3.112. Таблица спецификации

25. Поместите таблицу над основной надписью. Выберите на ленте вкладку «*Пояснение (ESKD*)» ► панель «*Листы чертежа*» и щелкните на команду«Основная надпись» . Заполните в окне соответствующие графы согласно ГОСТ 2.104–2006, нажмите «*ОК*» и сохраните чертеж (рис. 3.113).

![](_page_41_Figure_3.jpeg)

Рис. 3.113. Завершенный чертеж соединения болтом

# Приложение 1

![](_page_42_Picture_1417.jpeg)

#### *Таблица 1.1*. **Задание по теме «Соединение болтом»**

#### *Таблица 1.2.* **Длина болтов М6...М48 с шестигранной головкой класса точности А по ГОСТ 7805-70 и B по ГОСТ 7798-70, мм**

![](_page_42_Picture_1418.jpeg)

*Таблица 1.3.* **Основные размеры болтов с шестигранной головкой класса точности А по ГОСТ 7805-70 и B по ГОСТ 7798-70**

![](_page_43_Figure_1.jpeg)

| $D = 0.95 \div$ |                       | M6  |    |    |                              |      | - M8 M10 M12  M16   M18  M20  M24   M30 |      |    |      | M36  | M42  | M48  | S |
|-----------------|-----------------------|-----|----|----|------------------------------|------|-----------------------------------------|------|----|------|------|------|------|---|
|                 |                       | 4.0 |    |    | $5.3 \mid 6.4 \mid 7.5 \mid$ | 10,0 | 12,0                                    | 12,5 | 15 | 18.7 | 22.5 | 26.0 | 30.0 |   |
|                 | $\mathbf{C}^{\prime}$ |     | 12 | 17 | 19                           | 24   | 27                                      | 30   | 36 | 46   |      | 65   |      |   |

*Примечание:* Болты с размерами, расположенными выше ломаной линии, допускается выполнять с резьбой на всей длине стержня  $(l_0 = l)$ .

# Приложение 3.

**Основные размеры шестигранных гаек класса точности В, нормальных по ГОСТ5915-70**

![](_page_43_Figure_6.jpeg)

![](_page_43_Figure_7.jpeg)

Исполнение 2

Исполнение 1

![](_page_43_Picture_314.jpeg)

# **Основные размеры шайб обычных по ГОСТ 11371-78**

![](_page_44_Figure_2.jpeg)

![](_page_44_Picture_178.jpeg)

#### Приложение 5

#### **Диаметры и шаги метрической цилиндрической резьбы общего назначения**

![](_page_45_Picture_104.jpeg)